# **ขั้นตอนการใช้งานระบบ Intranet ของโรงพยาบาลบ่อพลอย**

ระบบ Intranet ของโรงพยาบาลจะเป็นคลังความรู้ข้อมูลทางดิจิทัลต่างๆที่เป็นประโยชน์อยู่ในเครือข่าย เฉพาะในโรงพยาบาลบ่อพลอย กล่าวคือไม่สามารถดูผ่าน เครือข่ายภายนอกได้ เจ้าหน้าที่ทุกท่านสามารถนำ ไฟล์ข้อมูลเข้าสู่ระบบได้สามารถแก้ไขข้อมูลที่เผยแพร่จาก user ของตนเองได้ แต่จะไม่สามารถ ลบ หรือ แก้ไขข้อมูลของเจ้าหน้าที่ท่านอื่นได้

**ขั้นตอนแรก** สามารถเข้าผ่านทาง web browser ที่เลข IP<http://192.168.10.246/index.php> หรือเข้าผ่านทาง website โรงพยาบาลบ่อพลอย <https://www.bophloihospital.com/index.php>

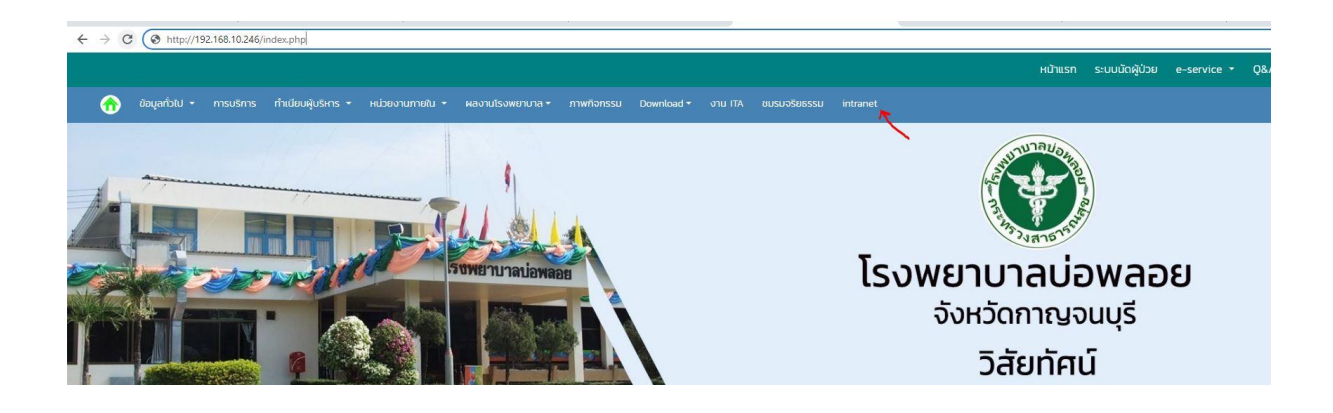

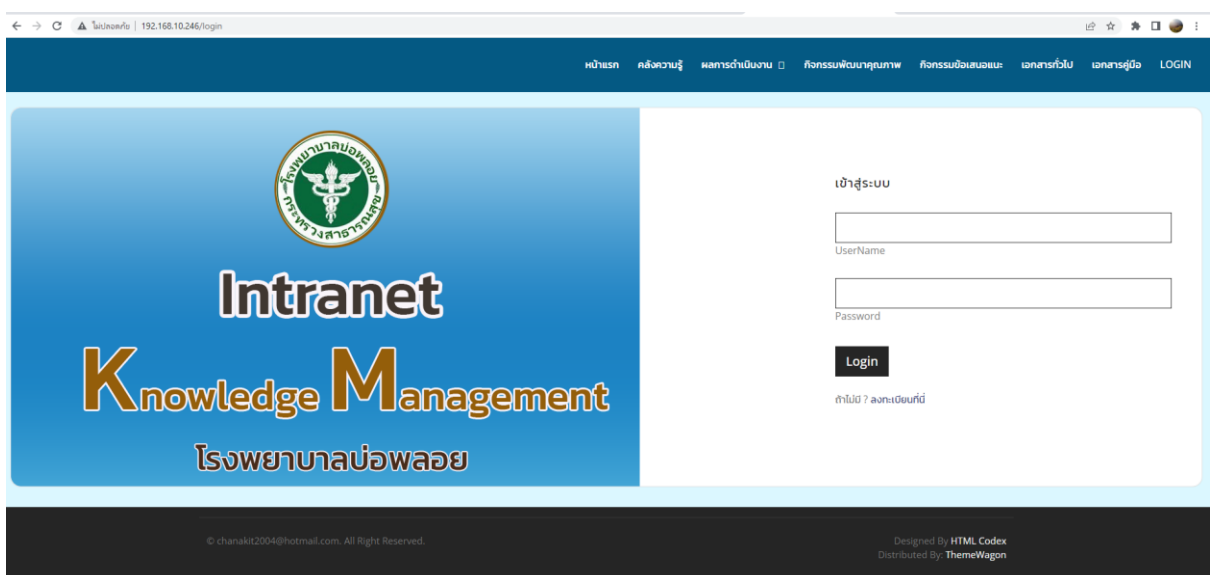

ระบบจะให้ทำการ Login เข้าใช้งาน โดยใช้เลข 13 หลักประชาชนในการเข้า login

รหัสผ่ำนตั้งค่ำเริ่มต้นไว้คือเลข 123456 สำมำรถเปลี่ยนรหัสpassword ได้ในเมนูจัดกำรข้อมูล ดังภำพ

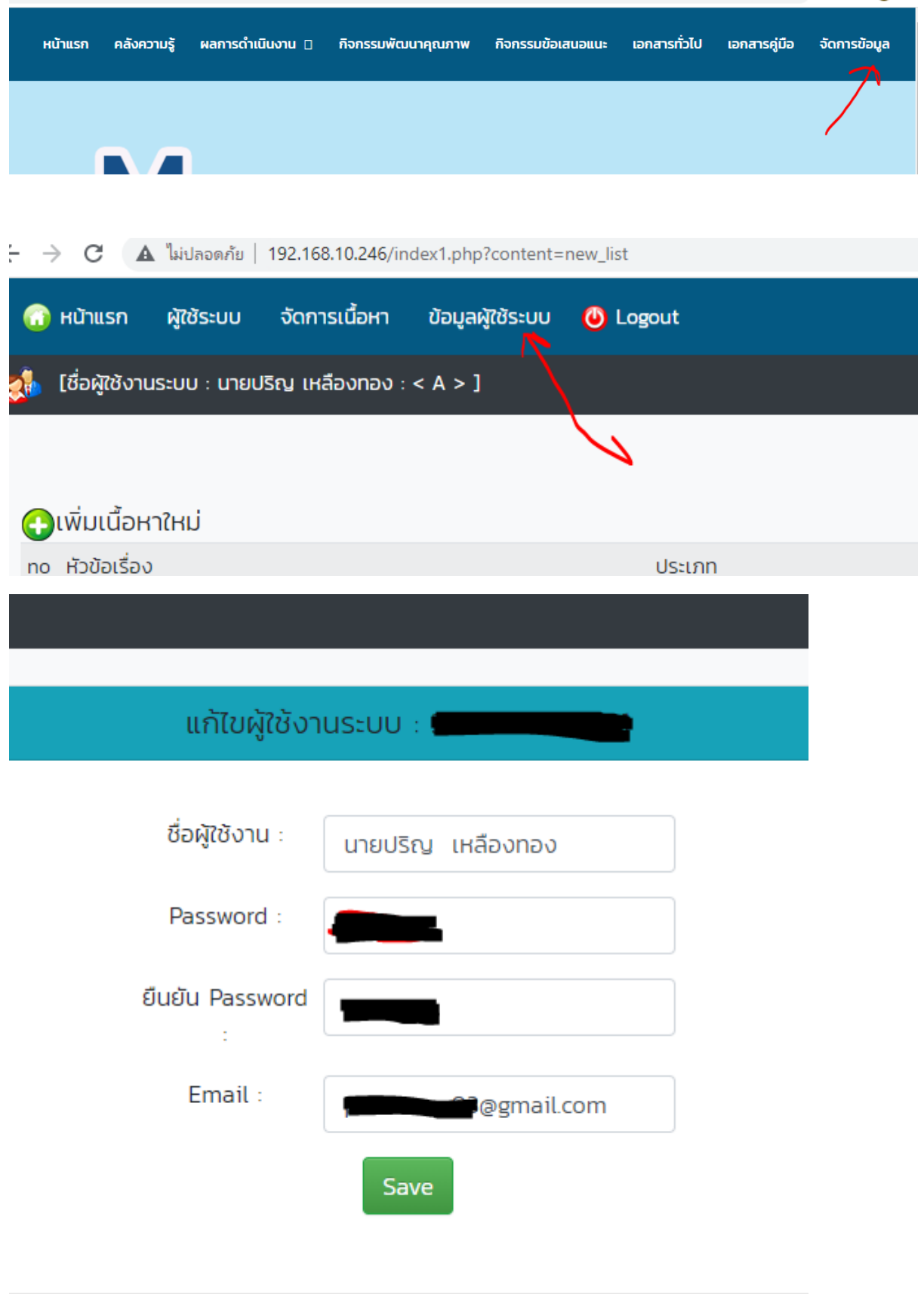

ในหน้ำเมนูหลัก จะมีเมนูต่ำงแยกประเภทของข้อมูลทำงอิเล็กทรอนิกส์ที่สำมรถเข้ำไปศึกษำได้ในแต่ละเมนูโดยแยก ประเภทเมนูดังนี้

- คลังความรู้ Knowledge Management คือแนวทางการบริหารแนวทางการทำงานภายในองค์กร เพื่อทำให้เกิดการนิยาม ความรู้ขององค์กรขึ้น และทำการรวบรวม, สร้าง, และกระจายความรู้ของ ้องค์กร ไปให้ทั่วทั้งองค์กรเพื่อให้เกิดการต่อยอดของความ รู้, นำความรู้ไปใช้ให้เกิดประโยชน์ รวมถึง ก่อให้เกิดวัฒนธรรมแห่งการเรียนรู้ภายในองค์กรขึ้น คือ การรวบรวมองค์ความรู้ที่มีอยู่ ซึ่งกระจัด กระจายอยู่ในตัวบุคคลหรือเอกสาร มาพัฒนาให้เป็นระบบ เพื่อให้ทุกคนในองค์กรสามารถเข้าถึง ความรู้ และพัฒนาตนเองให้เป็นผู้รู้ นำความรู้ที่ได้ไปประยุกต์ใช้ในการปฏิบัติงาน ให้เกิด ประสิทธิภาพ และประสิทธิผล
- ผลการดำเนินงาน จะแบ่งหัวข้อย่อยออกเป็น ๓ ข้อคือ
	- O ผลการดำเนินงานองค์กร
	- o ผลการด าเนินงานระดับทีม
	- O ผลการดำเนินงานระดับหน่วยงาน
- กิจกรรมพัฒนาคุณภาพ (CQI)
- กิจกรรมข้อเสนอแนะ (suggestion)
- เอกสารทั่วไป
- เอกสารคู่มือ
- จัดการข้อมูล

#### **ขั้นตอนการน าข้อมูลเข้าในระบบ Intranet ของโรงพยาบาลบ่อพลอย**

ืด. จัดเตรียมข้อมูลที่เป็นไฟล์อิเล็กทรอนิกส์และทำการ save ชื่อของข้อมูลให้เป็นตัวเลขหรือ ภาษาอังกกษ และ cave ไฟล์ให้เป็นบาบสกุล .pdf ดังภาพ

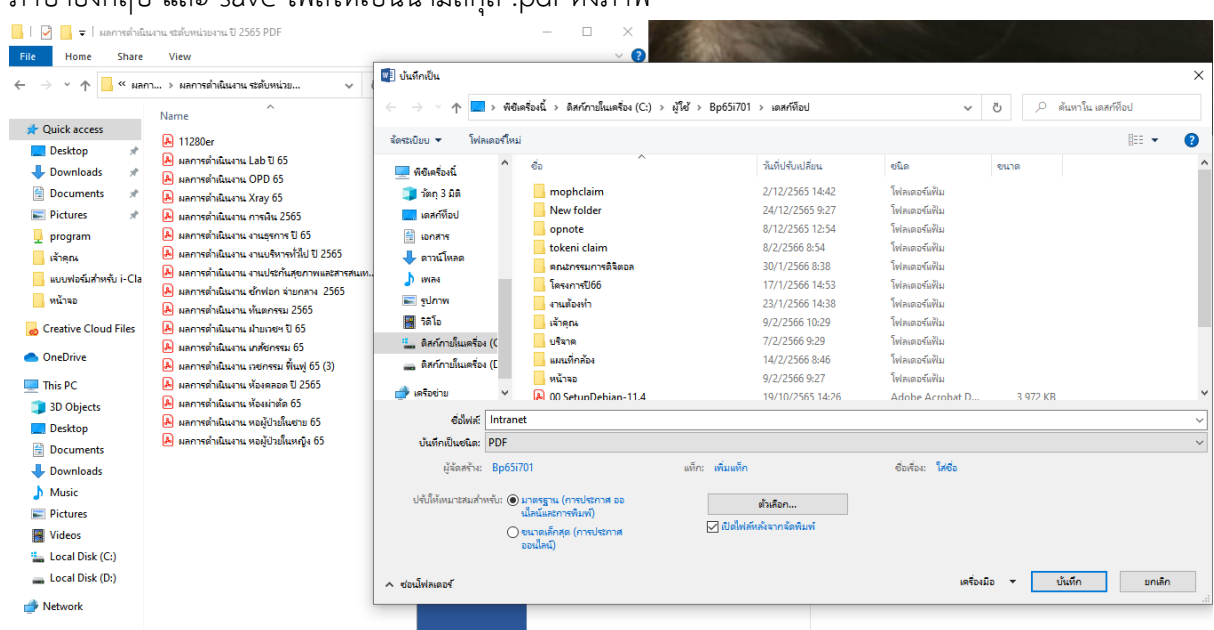

2.เมื่อได้ไฟล์ที่ต้องการแล้วให้ไปที่เมนู จัดการข้อมูล เลือกเมนูที่ต้องการดังภาพ ตัวอย่างเลือกเมนูผลการด าเนินงานระดับหน่วยงาน

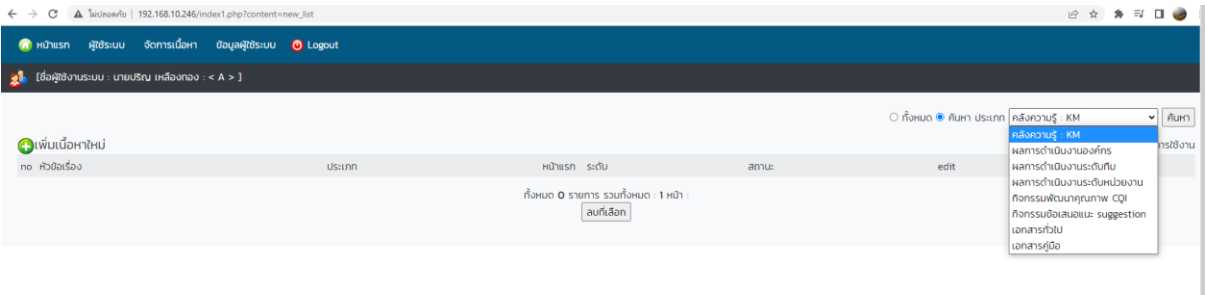

## กดเมนู เพิ่มเนื้อหาใหม่ดังภาพสามารถปรับแต่ง ความสวยงามตามความเหมาะสม

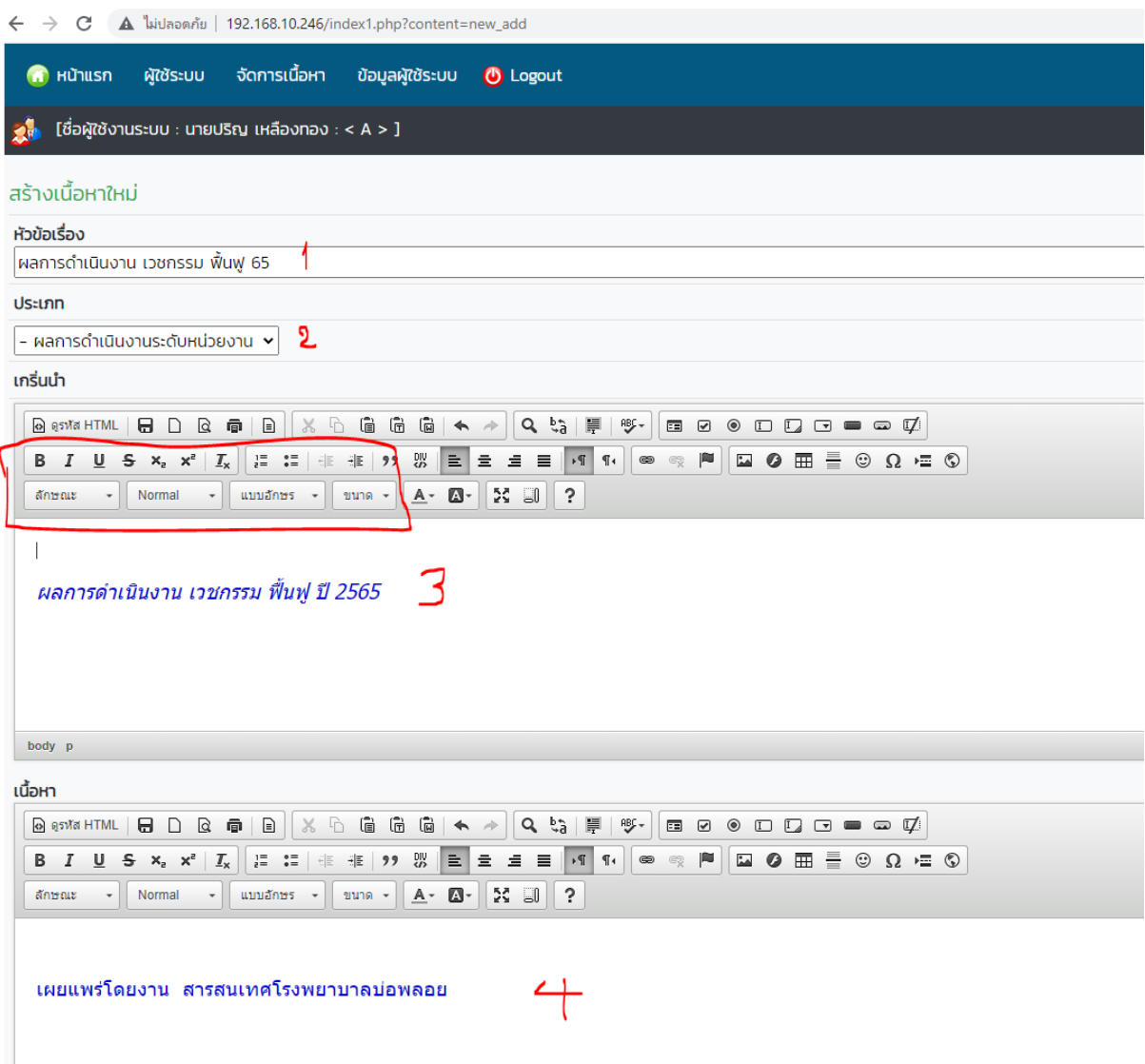

จากภาพ ๑ หัวเรื่องที่แสดง ้ ๒ ประเภทของกลุ่ม ในตัวอย่าง เลือกเป็นผลการดำเนินงานของหน่วยงานเวชกรรม ฟื้นฟู 3.เนื้อหาตอนที่ 1 ในตัวอย่างนี้ พิมพ์เนื้อหาที่ต้องการ แต่ปรับปรุงให้แสดงลิงค์ไป ยังไฟล์เอกสาร ๔.เนื้อหาตอนที่ ๒ ในตัวอย่างนี้ นี้ทำการแสดงผู้เผยแพร่เอกสารงานชิ้นนี้ ………………………………………………………………………………….

### **ขั้นตอนการแปะลิงค์จากไฟล์ PDF ที่ได้ท าการจัดเตรียมข้อมูลแล้ว**

- กดเมนู upload Images vdo

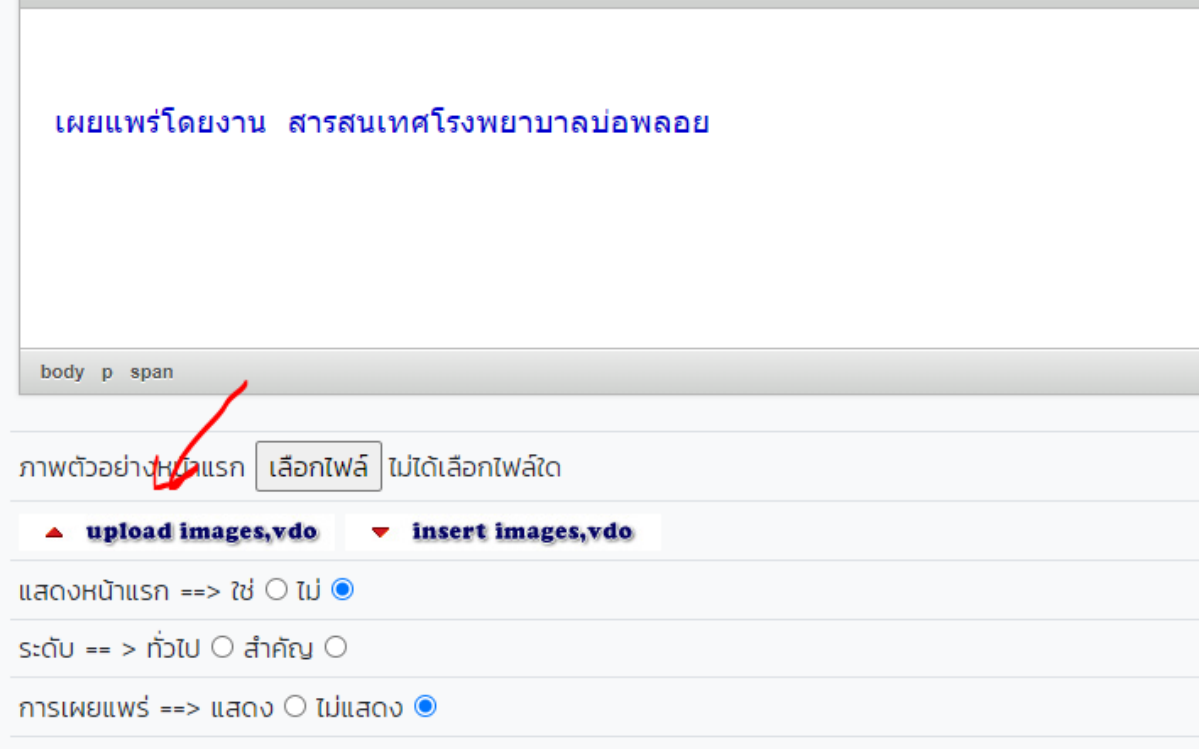

- ใส่ชื่อเอกสารเป็นภาษาอังกฤษ หรือตัวเลข และกดเลือกไฟล์ที่จะนำเข้า

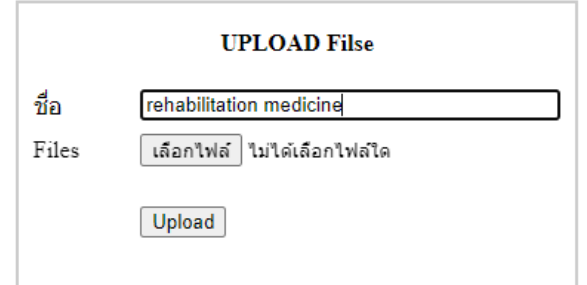

#### - กด upload ดังภาพ

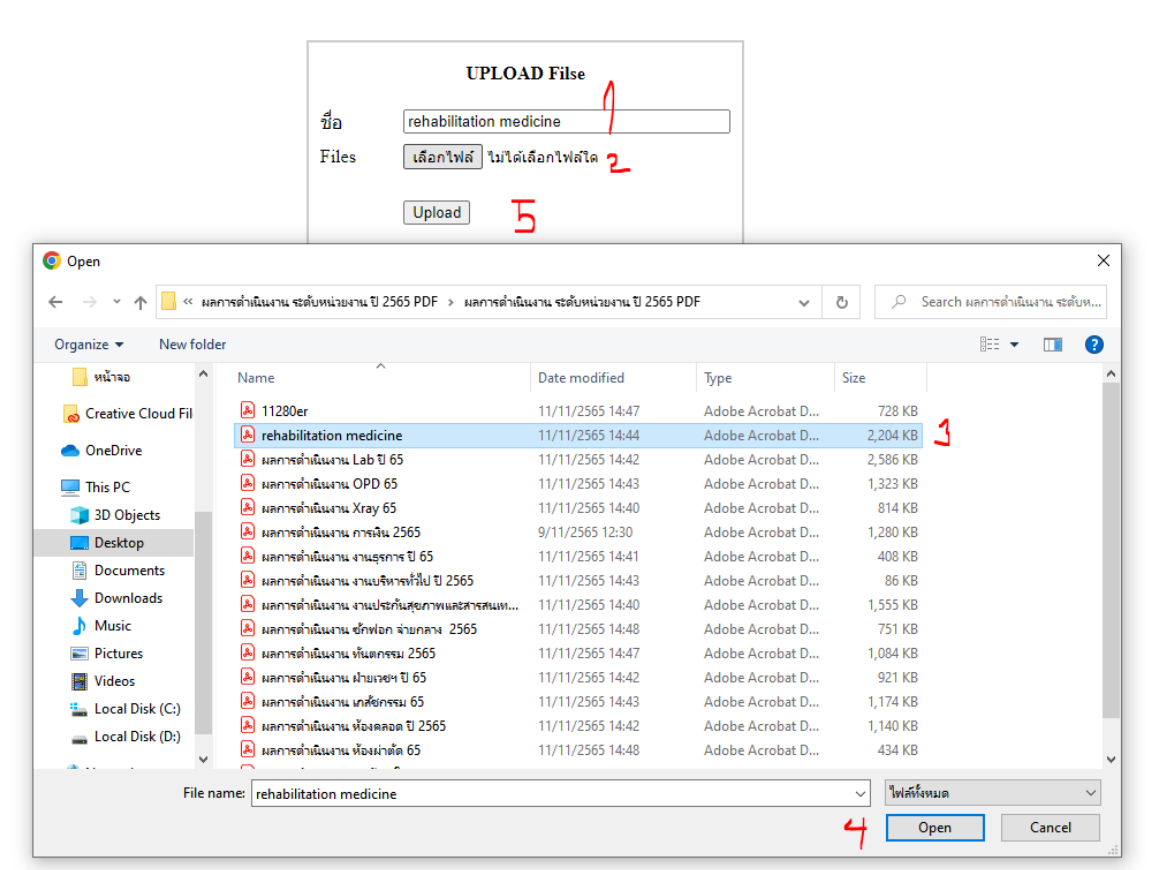

- Copy url ดังภาพ

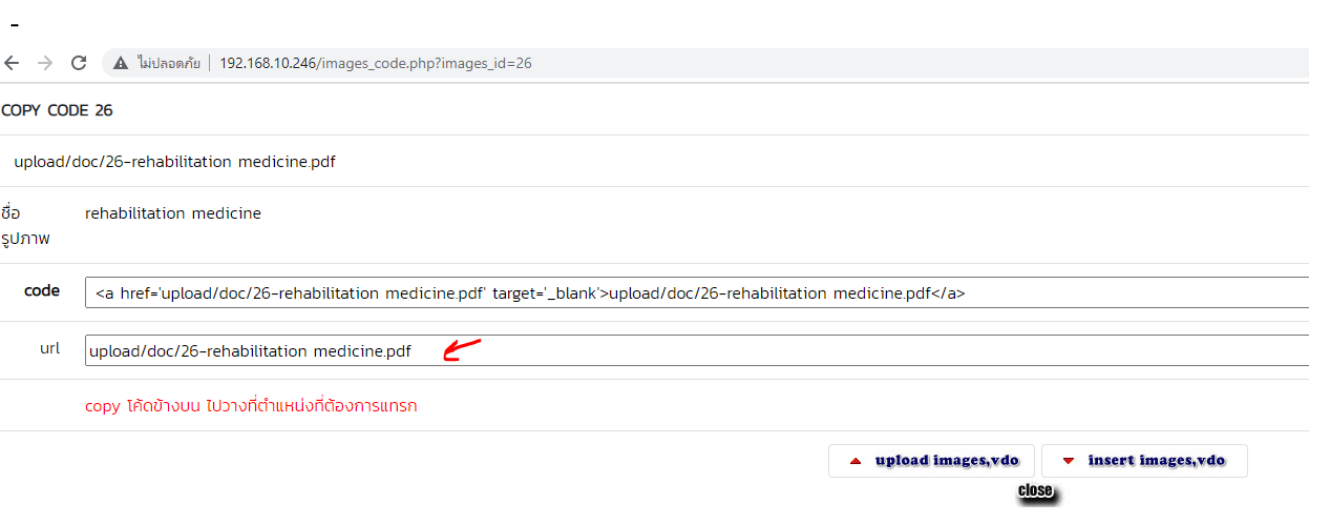

- ด.คลุมดำ ตัวอักษรที่ต้องการให้กดลิงค์
- 2.เลือกไอคอน ลิงค์
- ๓. นำ url มาวาง
- 4.เปลี่ยน โปรโตคอลให้เป็น อื่นๆ
- 5. กดตกลง

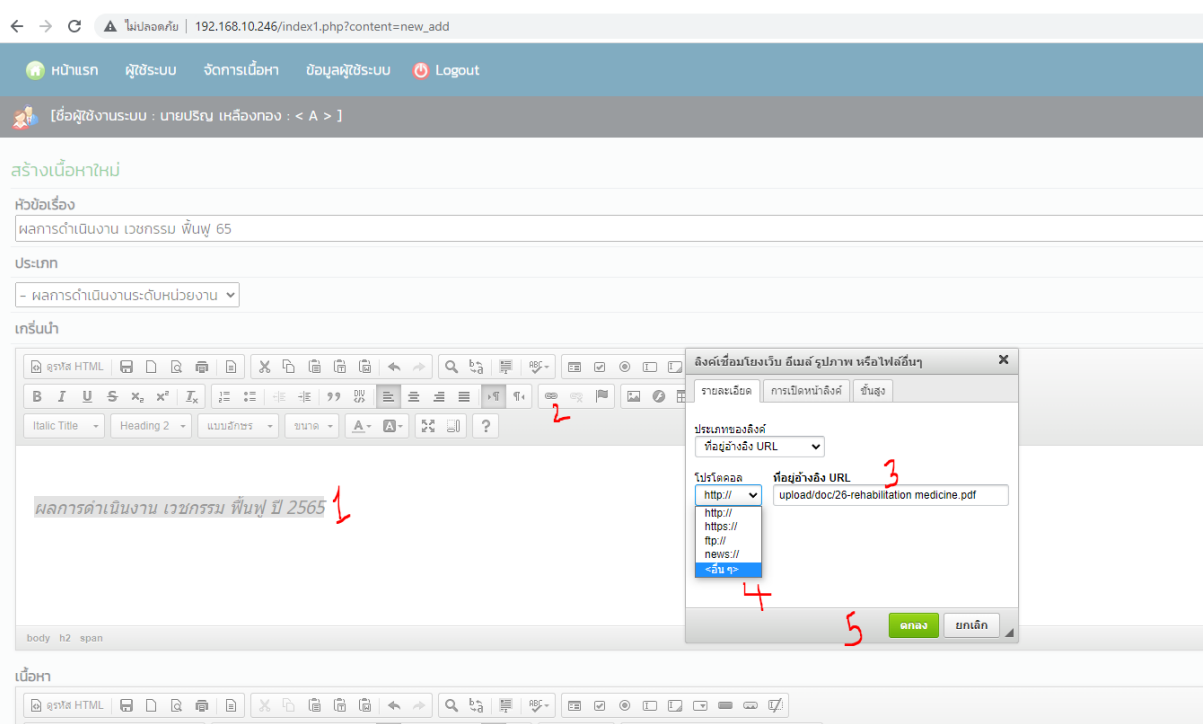

- ใส่ภาพตัวอย่างหน้าแรก กดเลือกไฟล์

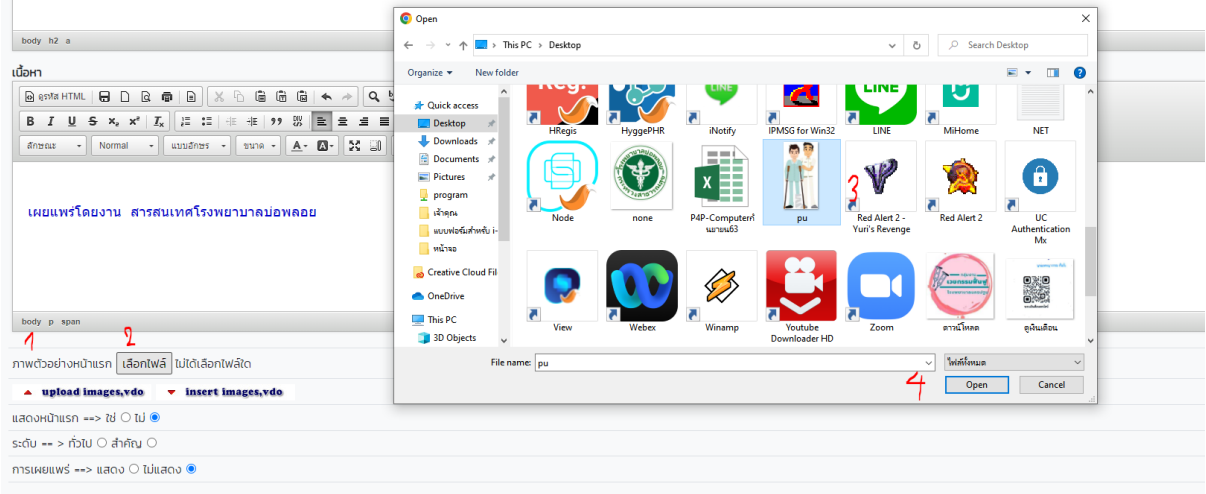

- เลือกแสดงหน้าแรก ระดับ การเผยแพร่ ดังภาพ แล้วกดบันทึก

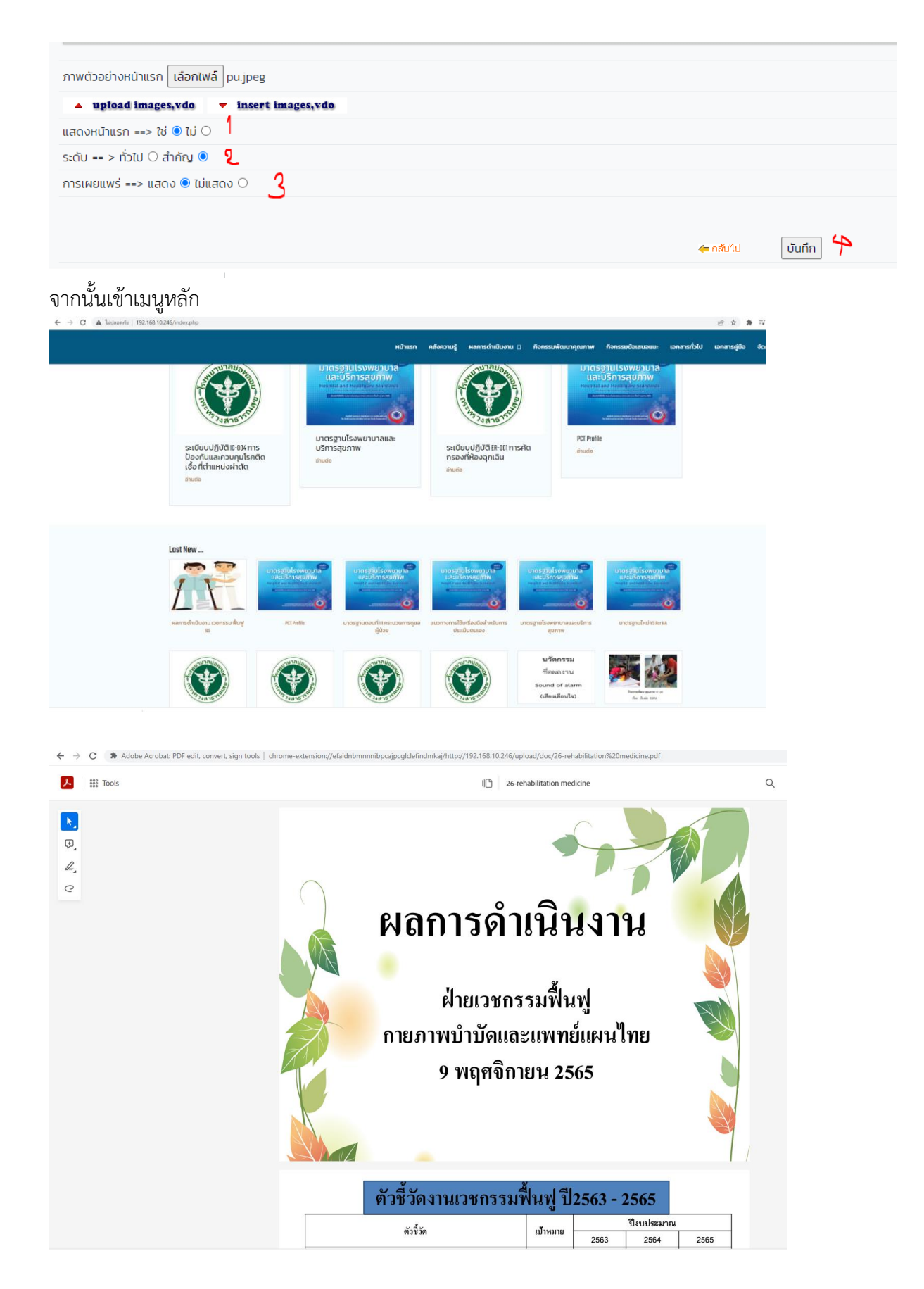

หมายเหตุ หากเจ้าหน้าที่ท่านใดไม่สามารถเข้าใช้งานได้หรือไม่มี user ให้ลงทะเบียน และแจ้งงาน สารสนเทศเพื่อดำเนินการเปิดสิทธิ์การใช้งาน Intranet โรงพยาบาล

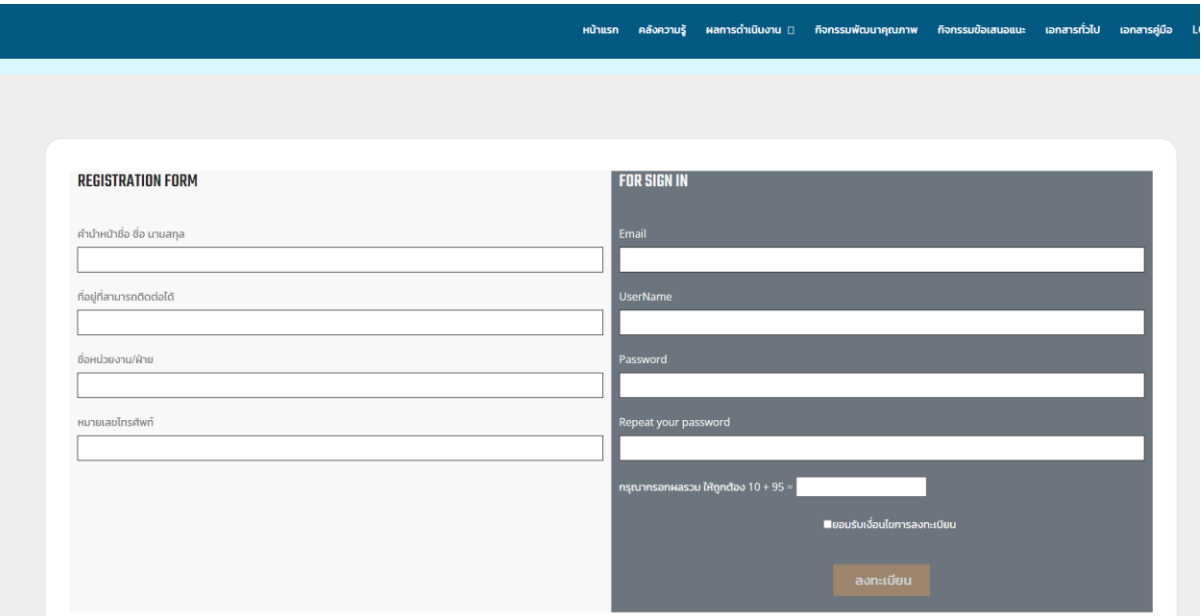

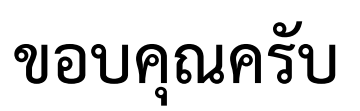

**งานสารสนเทศโรงพยาบาลบ่อพลอย กลุ่มงานประกันและสารสนเทศทางการแพทย์โรงพยาบาลบ่อพลอย**